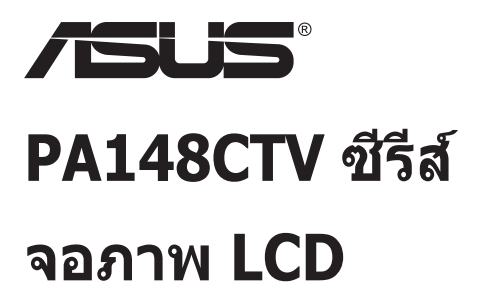

# **คู่มือผู้ใช้**

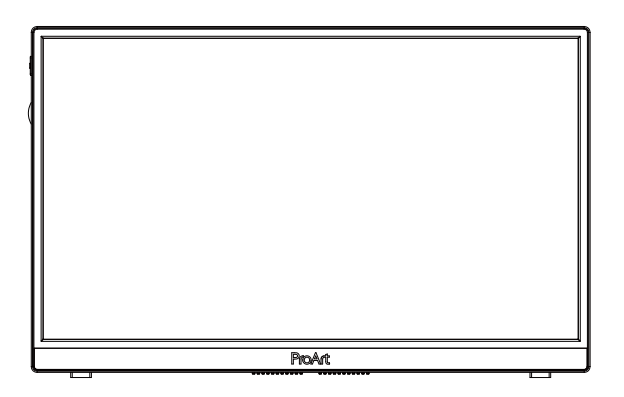

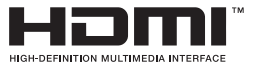

### **สารบัญ**

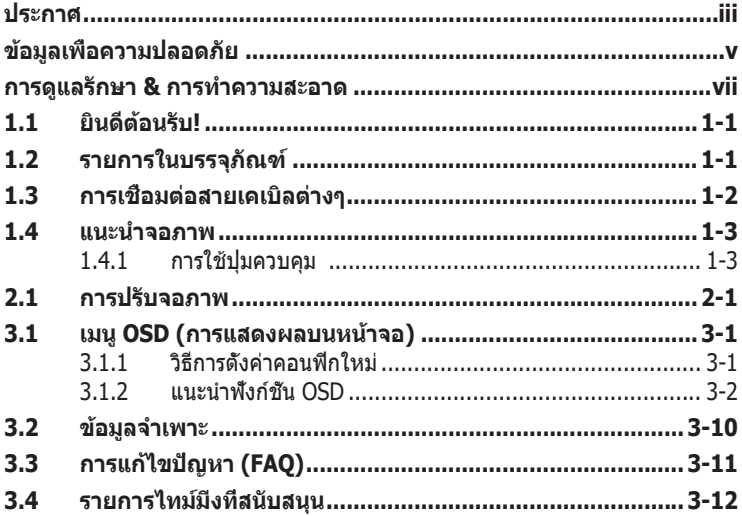

ลิขสิทธิ์ถูกต้อง © 2020 ASUSTeK COMPUTER INC. สงวนลิขสิทธิ์

ห้ามทำซ้ำ ส่งต่อ คัดลอก เก็บในระบบที่สามารถเรียกกลับมาได้ หรือแปลส่วนหนึ่งส่วนใดของคู่มือฉบับนี้เป็นภาษาอื่น ซึ่งรวมถึงผลิตภัณฑ์และซอฟต์แวร์ที่บรรจุอยู่ภายใน ยกเว้นเอกสารที่ผู้ซื้อเก็บไว้เพื่อจุดประสงค์ในการสำ รองเท่านั้น โดยไม่ได้รับความยินยอมเป็นลายลักษณ์อักษรอย่างชัดแจ้งจาก ASUSTeK COMPUTER INC. ("ASUS")

การรับประกันผลิตภัณฑ์หรือบริการ จะไม่ขยายออกไปถ้า: (1) ผลิตภัณฑ์ได้รับการซ่อมแซม, ดัดแปลง หรือ เปลี่ยนแปลง ถ้าการซ่อมแซม, การดัดแปลง หรือการเปลี่ยนแปลงนั้นไม่ได้รับอนุญาตเป็นลายลักษณ์อักษรจาก ASUS; หรือ (2) หมายเลขผลิตภัณฑ์ของผลิตภัณฑ์ถูกขีดฆ่า หรือหายไป

ASUS ให้คู่มือฉบับนี้ "ในลักษณะที่เป็น" โดยไม่มีการรับประกันใดๆ ไม่ว่าจะโดยชัดแจ้งหรือเป็นนัย ซึ่งรวมถึงแต่ไม่ จำ กัดอยู่เพียงการรับประกัน หรือเงื่อนไขของความสามารถเชิงพาณิชย์ หรือความเข้ากันได้สำ หรับวัตถุประสงค์เฉพาะ ไม่ว่าจะในกรณีใดๆ ก็ตาม ASUS กรรมการ เจ้าหน้าที่ พนักงาน หรือตัวแทนของบริษัท ไม่ต้องรับผิดชอบต่อความเสีย หายที่เกิดขึ้นโดยอ้อม โดยกรณีพิเศษ โดยไม่ได้ตั้งใจ หรือโดยเป็นผลกระทบตามมา (รวมถึงความเสียหายจากการสูญ เสียกำ ไร การขาดทุนของธุรกิจ การสูญเสียการใช้งานหรือข้อมูล การหยุดชะงักของธุรกิจ และอื่นๆ ในลักษณะเดียวกัน นี้) แม้ว่า ASUS จะได้รับทราบถึงความเป็นไปได้ของความเสียหายดังกล่าว อันเกิดจากข้อบกพร่องหรือข้อผิดพลาดใน คู่มือหรือผลิตภัณฑ์นี้

ข้อกำหนดและข้อมูลต่างๆ ที่ระบในค่มือฉบับนี้ เป็นเพียงข้อมูลเพื่อการใช้งานเท่านั้น และอาจเปลี่ยนแปลงได้ตามเวลา ที่ผ่านไปโดยไม่ต้องแจ้งให้ทราบ จึงไม่ควรถือเป็นภาระผูกพันของ ASUS ASUS ไม่ขอรับผิดชอบหรือรับผิดต่อข้อผิด พลาด หรือความไม่ถูกต้องใดๆ ที่อาจเกิดขึ้นในคู่มือฉบับนี้ รวมทั้งผลิตภัณฑ์และซอฟต์แวร์ที่ระบุในคู่มือด้วย

ผลิตภัณฑ์และชื่อบริษัทที่ปรากฏในคู่มือนี้อาจเป็น หรือไม่เป็นเครื่องหมายการค้าจดทะเบียน หรือลิขสิทธิ์ของบริษัทที่ เป็นเจ้าของ และมีการใช้เฉพาะสำ หรับการอ้างอิง หรืออธิบายเพื่อประโยชน์ของเจ้าของเท่านั้น โดยไม่มีวัตถุประสงค์ใน การละเมิดใดๆ

## **ประกาศ**

### **ถ้อยแถลงของคณะกรรมการการสื่อสารแห่งชาติ**

อุปกรณ์นี้สอดคล้องกับส่วนที่ 15 ของกฎข้อบังคับ FCC การทำ งานต้องเป็นไป ตามเงื่อนไขสองข้อต่อไปนี้:

- อุปกรณ์นี้ต้องไม่ก่อให้เกิดการรบกวนที่เป็นอันตราย และ
- อุปกรณ์ต้องสามารถทนต่อการรบกวนใดๆ ที่ได้รับ รวมทั้งการรบกวนที่อาจก่อ ให้เกิดการทำ งานที่ไม่พึงประสงค์

อุปกรณ์นี้ได้รับการทดสอบ และพบว่าสอดคล้องกับข้อจำกัดของอุปกรณ์ดิจิตอล คลาส B ซึ่งเป็นไปตามส่วนที่ 15 ของกฎข้อบังคับของ FCC ข้อจำ กัดเหล่านี้ได้รับ การออกแบบเพื่อให้การป้องกันที่เหมาะสมต่อการรบกวนที่เป็นอันตรายในการติดตั้ง บริเวณที่พักอาศัย อุปกรณ์นี้สร้าง ใช้ และสามารถแผ่พลังงานความถี่คลื่นวิทย และถ้าไม่ได้ติดตั้งและใช้อย่างเหมาะสมตามที่ระบุในขั้นตอนการใช้งาน อาจก่อให้เกิดการรบกวนที่เป็นอันตรายต่อการสื่อสาร อย่างไรก็ตาม ไม่มีการรับประกันว่าการรบกวนจะไม่เกิดขึ้นในกรณีที่ติดตั้งอย่างเหมาะสม ถ้าอุปกรณ์นี้ก่อให้เกิดการรบกวนกับบริการการสื่อสารต่อวิทยุหรือการรับโทรทัศน์ ี่ซึ่งสามารถทราบได้โดยการเปิดและปิดอปกรณ์ คุณควรพยายามแก้ไขการรบกวน โดยใช้วิธีดังต่อไปนี้หนึ่งหรือหลายวิธีร่วมกัน:

- ปรับทิศทางหรือเปลี่ยนสถานที่ของเสาอากาศรับสัญญาณ
- เพิ่มระยะห่างระหว่างอุปกรณ์และเครื่องรับสัญญาณ
- เชื่อมต่ออุปกรณ์ลงในเต้าเสียบในวงจรที่แตกต่างจากที่ใช้เสียบเครื่องรับอย่
- ปรึกษาตัวแทนจำ หน่าย หรือช่างเทคนิควิทยุ/โทรทัศน์ที่มีประสบการณ์เพื่อ ขอความช่วยเหลือ

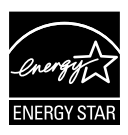

### **หมายเหตุ: จอภาพนี้ได้รับการรับรอง ENERGY STAR**

ผลิตภัณฑ์นี้มีคุณสมบัติสำหรับ  $\mathsf{ENERGY}\nolimits\mathsf{STAR}^\circ$ ในการตั้งค่าเริ่มต้นจากโรงงาน (การกำ หนดค่าสำ หรับ ใช้ในบ้าน) การเปลี่ยนแปลงการตั้งค่าเริ่มต้นจากโรงงาน หรือการเปิดใช้งานคุณสมบัติอื่น ๆ อาจเพิ่มการสิ้นเปลืองพลังงาน ที่สามารถเกินขีดจำ กัดที่จำ เป็นในการมีคุณสมบัติสำ หรับ ENERGY  $\mathsf{STAR}^\circ$  สำหรับข้อมูลเพิ่มเติมเกี่ยวกับโปรแกรม  $\mathsf{ENERGY}\ \mathsf{STAR}^\circ$ ให้ดูเว็บไซต์ ENERGYSTAR.gov (www. energystar.gov)

### **ถ้อยแถลงของกระทรวงสื่อสารของแคนาดา**

อุปกรณ์ดิจิตอลนี้ต้องส่งสัญญาณรบกวนทางคลื่นวิทยออกจากตัวอุปกรณ์ดิจิตอล ไม่เกินข้อจำ กัดคลาส B ที่มีการกำ หนดไว้ในกฎระเบียบการรบกวนทางวิทยุ ของกระทรวงสื่อสารของแคนาดา

อุปกรณ์ดิจิตอลคลาส B นี้สอดคล้องกับมาตรฐานแคนาดา ICES-003

อุปกรณ์อาจหล่นลงมา เป็นสาเหตุให้เกิดการบาดเจ็บต่อร่างกาย หรือเสียชีวิตได้ เพื่อป้องกันการบาดเจ็บ ต้องยึดอุปกรณ์นี้เข้ากับพื้น/ผนังอย่างแน่นหนา ตามคำ แนะนำ ในการติดตั้ง

EAC

# **ข้อมูลเพื่อความปลอดภัย**

- ก่อนที่จะติดตั้งจอภาพ โปรดอ่านเอกสารทั้งหมดที่อยู่ในกล่องบรรจุด้วยความ ระมัดระวัง
- เพื่อป้องกันเพลิงไหม้ หรืออันตรายจากไฟฟ้าช็อต อย่าให้จอภาพถูกฝนหรือ ความชื้น
- อย่าพยายามเปิดตัวเครื่องภายในของจอภาพ แรงดันไฟฟ้าสูงที่เป็นอันตราย ภายในจอภาพ อาจทำ ให้เกิดการบาดเจ็บต่อร่างกายอย่างรุนแรง
- ถ้าแหล่งจ่ายไฟเสียหาย อย่าพยายามซ่อมแซมด้วยตัวเอง ติดต่อช่างเทคนิค ซ่อมแซมที่มีคุณสมบัติ หรือร้านค้าของคุณ
- ก่อนที่จะใช้ผลิตภัณฑ์ ตรวจดูให้แน่ใจว่าสายเคเบิลทั้งหมดเชื่อมต่ออย่างถูก ต้อง และสายเคเบิลเพาเวอร์ไม่ได้ชำรด ถ้าคุณพบความเสียหายใดๆ ให้ติดต่อ ตัวแทนจำ หน่ายทันที
- สล็อตและช่องเปิดต่างๆ ที่ด้านหลัง หรือด้านบนของตัวเครื่อง มีไว้เพื่อระบาย อากาศ อย่าขวางกั้นช่องเปิดเหล่านี้ อย่าวางผลิตภัณฑ์นี้ใกล้ หรือบนเครื่อง ทำ ความร้อน หรือแหล่งความร้อน ถ้าไม่มีการระบายอากาศที่เหมาะสม
- คุณควรใช้จอภาพกับแหล่งพลังงานที่ระบุไว้บนฉลากเท่านั้น ถ้าคุณไม่แน่ใจถึง ิชนิดของแหล่งพลังงานในบ้านของคุณ ให้ปรึกษาตัวแทนจำหน่าย หรือบริษัท ไฟฟ้าในประเทศของคุณ
- ใช้ปลั๊กไฟฟ้าที่สอดคล้องกับมาตรฐานด้านพลังงานในประเทศของคุณ
- อย่าเสียบอุปกรณ์หลายอย่างเข้ากับปลั๊กไฟ หรือสายต่อพ่วงมากเกินไป การ เสียบอุปกรณ์มากเกินไป อาจทำ ให้เกิดไฟไหม้ หรือไฟฟ้าช็อตได้
- หลีกเลี่ยงฝุ่น ความชื้น และอุณหภูมิที่ร้อนหรือเย็นจัด อย่าวางจอภาพในบริเวณ ที่อาจทำ ให้เปียกได้ วางจอภาพไว้บนพื้นผิวที่มั่นคง
- ถอดปลักจอระหว่างเกิดพายุฝนฟ้าคะนอง หรือเมือจะไม่ใช้จอภาพเป็นเวลานาน การทำ เช่นนี้เพื่อป้องกันจอภาพไม่ให้เสียหายเนื่องจากเกิดไฟฟ้ากระชาก
- อย่าสอดวัตถุ หรือทำ ของเหลวชนิดใดๆ หกลงไปในช่องเปิดบนตัวเครื่องของ จอภาพ
- เพื่อให้มั่นใจถึงการทำ งานด้วยความพึงพอใจ ให้ใช้จอภาพกับเฉพาะ คอมพิวเตอร์ในรายการ UL ซึ่งมีขั้วรับไฟฟ้าที่เหมาะสมที่ระบุแรงดันไฟฟ้า AC ระหว่าง 100 ~ 240V
- ิช่องเสียบที่กำแพงควรติดตั้งใกล้กับอุปกรณ์ และควรเข้าถึงได้ง่าย
- ถ้าคุณมีปัญหาทางด้านเทคนิคกับจอภาพ โปรดติดต่อช่างเทคนิคบริการที่มี คุณสมบัติ หรือร้านค้าที่คุณซื้อผลิตภัณฑ์มา
- ให้การเชื่อมต่อสายดินก่อนปลั๊กจะเสียบเข้ากับแหล่งจ่ายไฟ และในขณะที่ถอด การเชื่อมต่อสายดิน ให้แน่ใจว่าถอดโดยการดึงปลั๊กออกจากแหล่งจ่ายไฟ

### **คำ เตือน**

การใช้เฮดโฟนหรือหูฟังอื่นที่นอกเหนือจากที่ระบุ สามารถเป็นผลให้เกิดการสูญเสียการได้ยิน เนื่องจากแรงดันเสียงที่สูงเกินไป

### **การดูแลรักษา & การทำ ความสะอาด**

- ก่อนที่คุณจะยก หรือเปลี่ยนตำ แหน่งจอภาพของคุณ แนะนำ ให้ถอดสายเคเบิล และสายไฟต่างๆ ออกก่อน ปฏิบัติตามเทคนิคการยกที่ถูกต้อง เมื่อย้ายสถานที่ จอภาพ ในขณะที่ยก หรือถือจอภาพ ให้จับที่ขอบของจอภาพ อย่ายกจอแสดง ผลที่ขาตั้ง หรือที่สายไฟ
- การทำ ความสะอาด ปิดจอภาพของคุณ และดึงสายไฟออก ทำ ความสะอาดพื้น ผิวด้วยผ้าที่ไม่มีเส้นใย และไม่ทำ ให้เกิดรอยขีดข่วน คุณสามารถเช็ดรอยเปื้อนที่ ฝังแน่นด้วยผ้าชบน๊ายาทำความสะอาดอย่างอ่อนที่เปียกหมาดๆ
- หลีกเลี่ยงการใช้สารทำ ความสะอาดที่ประกอบด้วยแอลกอฮอล์ หรืออะซีโตน ใช้ น้ำยาทำความสะอาดที่ออกแบบมาสำหรับใช้กับ LCD อย่าพ่บสเปรย์ทำควาบ สะอาดลงบนหน้าจอโดยตรง เนื่องจากอาจหยดเข้าไปภายในจอภาพ และทำ ให้ เกิดไฟฟ้าช็อตได้

### **อาการต่อไปนี้เป็นสิ่งปกติสำ หรับจอภาพ:**

- หน้าจออาจกะพริบระหว่างการใช้ครั้งแรกๆ เนื่องจากธรรมชาติของแสงจาก หลอดฟลูโอเรสเซนต์ ปิดสวิตช์เพาเวอร์ จากนั้นเปิดขึ้นมาใหม่อีกครั้ง อาการ กะพริบก็จะหายไป
- คุณอาจพบว่ามีความสว่างบนหน้าจอไม่สม่ำ เสมอกันเล็กน้อย เนื่องจากรูปแบบ ของเดสก์ทอปที่คุณใช้
- เมื่อภาพเดียวกันแสดงอยู่นานหลายชั่วโมง อาการภาพค้างของหน้าจอก่อนหน้า ้อาจยังคงอย่หลังจากที่เปลี่ยนภาพไปแล้ว หน้าจอจะค่อยๆ กลับส่สภาพปกติ อย่างช้าๆ หรือคุณสามารถปิดสวิตช์เพาเวอร์ทิ้งไว้เป็นเวลาหลายชั่วโมง
- เมื่อหน้าจอกลายเป็นสีดำ หรือมีการกะพริบ หรือไม่สามารถทำ งานได้อีก ให้ ติดต่อตัวแทนจำ หน่าย หรือศูนย์บริการของคุณ เพื่อทำ การซ่อมแซม อย่า ซ่อมแซมหน้าจอด้วยตัวเอง!

### **ข้อกำ หนดที่ใช้ในคู่มือนี้**

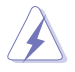

คำ เตือน: ข้อมูลเพื่อป้องกันไม่ให้เกิดการบาดเจ็บ เมื่อพยายามปฏิบัติงานให้สำ เร็จ

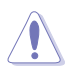

ข้อควรระวัง: ข้อมูลเพื่อป้องกันความเสียหายต่อชิ้นส่วนต่างๆ เมื่อพยายามปฏิบัติงานให้สำ เร็จ

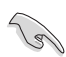

สำ คัญ: ข้อมูลที่คุณต้องปฏิบัติตามเพื่อทำ งานให้สำ เร็จ

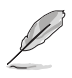

หมายเหตุ: เทคนิคและข้อมูลเพิ่มเติมเพื่อช่วยเหลือในการทำ งานให้สำ เร็จ

### **จะค้นหาข้อมูลเพิ่มเติมได้จากที่ไหน**

ค้นหาจากแหล่งข้อมูลต่อไปนี้ สำ หรับข้อมูลเพิ่มเติม และสำ หรับผลิตภัณฑ์และซอฟต์แวร์อัปเดต

#### **1. เว็บไซต์ ASUS**

เว็บไซต์ ASUS ทั่วโลก ให้ข้อมูลอัปเดตเกี่ยวกับผลิตภัณฑ์ฮาร์ดแวร์และซอฟต์แวร์ ASUS อ่านข้อมูลเพิ่มเติมที่ **http://www.asus.com**

#### **2. เอกสารเพิ่มเติม**

ในกล่องบรรจุผลิตภัณฑ์ของคุณอาจมีเอกสารเพิ่มเติม ซึ่งตัวแทนจำ หน่ายของคุณอาจบรรจุเพิ่มเข้ามาในกล่อง เอกสารเหล่านี้ ไม่ได้เป็นส่วนของรายการมาตรฐาน

### **บริการนำ กลับ**

โปรแกรมการรีไซเคิลและนำ กลับของ ASUS มาจากความมุ่งมั่นของเราในการสร้าง ิมาตรฐานสงสุดสำหรับการปกป้องสิ่งแวดล้อมของเรา เราเชื่อว่าการให้ทางแก้ ปัญหาแก่ลูกค้าของเรา จะทำ ให้สามารถรีไซเคิลผลิตภัณฑ์ แบตเตอรี่ และชิ้นส่วนอื่นๆ รวมทั้งวัสดุบรรจุหีบห่อของเราอย่างมีความรับผิดชอบ โปรดไปที่ http://csr.asus.com/english/Takeback.htm สำหรับข้อมูลในการรีไซเคิลอย่าง ละเอียดในภูมิภาคต่างๆ

# **1.1 ยินดีต้อนรับ!**

```
ขอบคุณที่คุณซื้อจอภาพ LCD ASUS® !
```
จอภาพ LCD แบบไวด์สกรีนร่นล่าสดจาก ASUS ให้การแสดงผลที่สวยงาม, กว้างกว่า และสว่างกว่า รวมทั้งมีคุณสมบัติมากมาย ที่ช่วยเพิ่มประสบการณ์ในการรับชมของคุณ

ด้วยคุณสมบัติเหล่านี้ คุณสามารถสนุกสนานกับความสะดวก และประสบการณ์ การรับชมที่สนุกสนานที่จอภาพนำมาให้คุณ!

# **1.2 รายการในบรรจุภัณฑ์**

ตรวจสอบภายในกล่องบรรจุเพื่อดูว่ามีรายการต่อไปนี้ครบหรือไม่:

- $\checkmark$  จอภาพ LCD
- $\checkmark$  ค่มือเริ่มต้นอย่างเร็ว
- $\checkmark$  ใบรับประกับ
- สายเคเบิล USB Type-C
- $\checkmark$ สายเคเบิลไมโคร HDMI เป็น HDMI
- รายงานทดสอบการปรับเทียบสี
- $\checkmark$  บัตรยินดีต้อนรับ ProArt
- $\checkmark$ อะแดปเตอร์ USB Type-C เป็น A
- $\checkmark$  สายเคเบิล USB C เป็น A
- $\checkmark$  Sleeve
- อะแดปเตอร์เพาเวอร์
	- ถ้ามีรายการใดด้านบนเสียหาย หรือหายไป ให้ติดต่อร้านค้าปลีกของคุณทันที

A

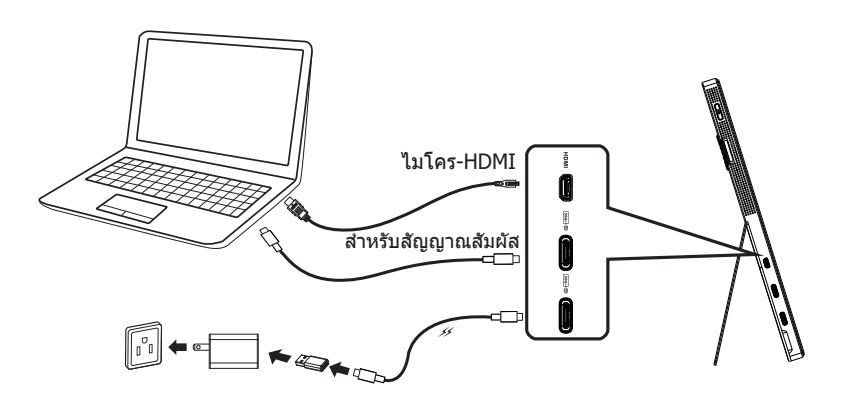

B

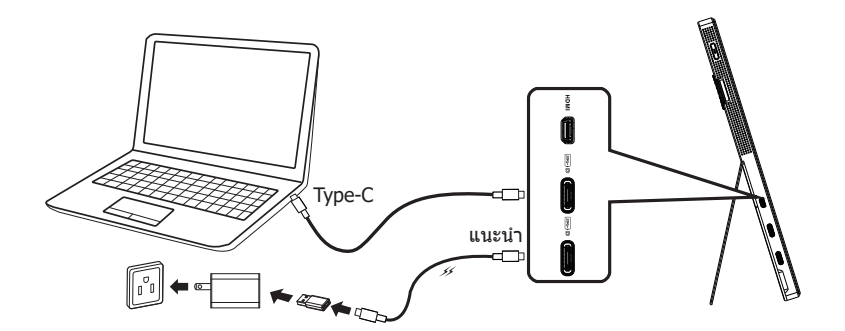

### **1.4 แนะนำ จอภาพ**

### **1.4.1 การใช้ปุ่มควบคุม**

ใช้ปุ่มควบคุมที่ด้านซ้ายของจอภาพ เพื่อปรับการตั้งค่าต่าง ๆ ของภาพ

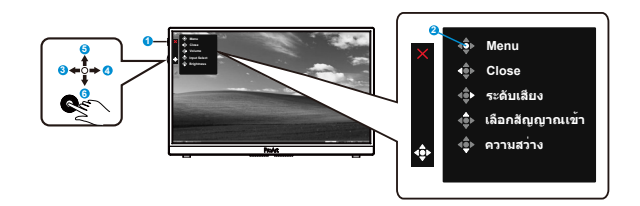

- 1. ปุ่มเพาเวอร์/ตัวแสดงสถานะเพาเวอร์:
	- เปิด/ปิดจอภาพ
	- ความหมายของสีของตัวแสดงสถานะเพาเวอร์ แสดงอยู่ในตารางด้านล่าง

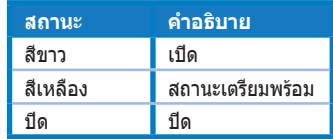

- 2. ปุ่มเมนู:
	- เข้าสู่เมนู OSD
- 3. ปุ่มปิด:
	- ออกจากเมนู OSD
	- กดปุ่มเพื่อเปิดใช้งาน OSD เมื่อเชื่อมต่อกับแหล่งสัญญาณที่ใช้ได้
- 4. ปุ่มระดับเสียง
	- ปรับระดับเสียง
	- กดปุ่มเพื่อเปิดใช้งาน OSD เมื่อเชื่อมต่อกับแหล่งสัญญาณที่ใช้ได้
- 5. ปุ่มเลือกสัญญาณเข้า
	- ใช้ฮ็อตคีย์นี้เพื่อสลับระหว่างสัญญาณอินพุต HDMI, USB Type-C1 และ USB Type-C2
	- กดปุ่มเพื่อเปิดใช้งาน OSD เมื่อเชื่อมต่อกับแหล่งสัญญาณที่ใช้ได้
- 6. ปุ่มความสว่าง:
	- ปรับค่าความสว่าง
	- กดค้างไว้เป็นเวลา 5 วินาที เพื่อเปิดทำงาน/ปิดทำงานการล็อคคีย์

### **2.1 การปรับจอภาพ**

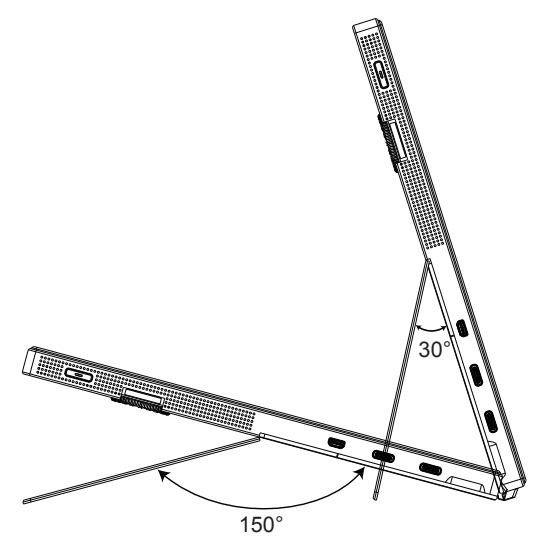

### **3.1 เมนู OSD (การแสดงผลบนหน้าจอ)**

### **3.1.1 วิธีการตั้งค่าคอนฟิกใหม่**

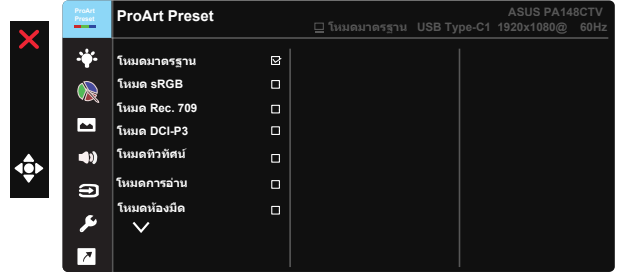

- 1. กดปุ่มกลางของปุ่ม 5 ทิศทาง เพื่อเปิดทำ งานเมนู OSD
- 2. กดปุ่ม และ เพื่อสลับระหว่างตัวเลือกต่าง ๆ ในเมนู ในขณะที่คุณเลื่อน จากไอคอนหนึ่งไปยังอีกไอคอนหนึ่ง ชื่อตัวเลือกจะถูกไฮไลต์
- 3. ในการเลือกรายการที่ไฮไลต์บนเมนู กดปุ่มกลาง
- 4. กดปุ่ม และ เพื่อเลือกพารามิเตอร์ที่ต้องการ
- $5.$  กดปุ่มกลาง เพื่อเข้าไปยังแถบเลื่อน จากนั้นใช้ปุ่ม ▼ หรือ ▲ ให้สอดคล้อง กับตัวแสดงสถานะบนเมนู เพื่อทำ การเปลี่ยนแปลงของคุณ
- 6. กด ◄/► เพื่อเลื่อนเมนูซ้าย / ขวา

### **3.1.2 แนะนำ ฟังก์ชั่น OSD**

### **1. ProArtPreset**

ฟังก์ชั่นนี้ประกอบด้วยฟังก์ชั่นย่อย 9 ฟังก์ชั่นที่คุณสามารถเลือกตามความต้องการของคุณได้

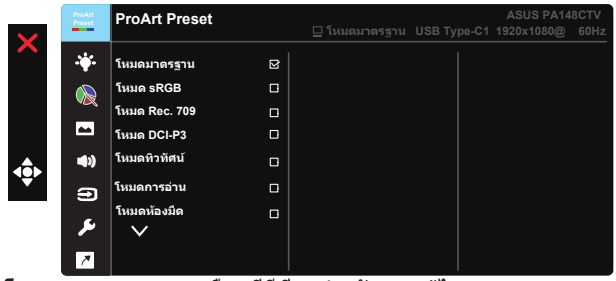

- **• โหมดมาตรฐาน**: ทางเลือกที่ดีที่สุดสำ หรับการแก้ไขเอกสาร
- **• โหมด sRGB**: ใช้งานได้กับปริภูมิสี sRGB โหมด sRGB เป็นทางเลือกที่ดีที่สุด สำ หรับการแก้ไขเอกสาร
- **• โหมด Rec.709**: ใช้งานได้กับปริภูมิสี Rec.709
- **• โหมด DCI-P3:** ใช้งานได้กับปริภูมิสี DCI-P3
- **• โหมดทิวทัศน์:** ทางเลือกที่ดีที่สุดสำ หรับการแสดงภาพถ่ายทิวทัศน์
- **• โหมดการอ่าน:** นี่เป็นทางเลือกที่ดีที่สุดสำ หรับการอ่านหนังสือ
- **• โหมดห้องมืด:** นี่เป็นทางเลือกที่ดีที่สุดสำ หรับสภาพแวดล้อมที่มีแสงน้อย
- **• โหมดผู้ใช้ 1:** อนุญาตให้คุณทำ การปรับสีในการตั้งค่า ขั้นสูง
- **• โหมดผู้ใช้ 2:** อนุญาตให้คุณทำ การปรับสีในการตั้งค่า ขั้นสูง

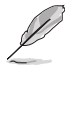

- ASCR ไม่สามารถปรับค่าโดยผู้ใช้ได้ในโหมด มาตรฐาน, sRGB, Rec.709, DCI-P3
- แกมม่า ไม่สามารถปรับค่าโดยผู้ใช้ได้ในโหมด sRGB, DCI-P3 และโหมดทิวทัศน์
- อุณหภูมิสี, ความสว่าง, คอนทราสต์, ความอิ่มตัว, โทนสี, พาเลท ProArt/สี และระดับสีดำ ไม่สามารถปรับค่าโดยผู้ใช้ได้ในโหมด sRGB

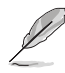

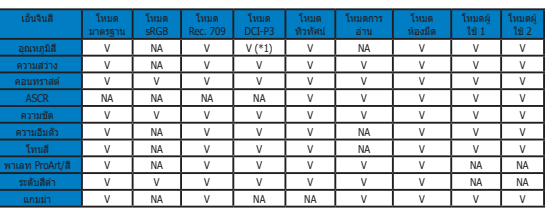

V: สามารถปรับค่าได้

NA: ฟังก์ชั่นปิดใช้งาน

- (\*1) 6500K & P3-Theater(ค่าเริ่มต้น) เท่านั้น
- (\*2) 6500K(ค่าเริ่มต้น) & 9300K เท่านั้น

#### **2. ตัวกรองสีฟ้า**

ปรับระดับพลังงานของแสงสีฟ้าที่ปล่อยออกมาจากแบคไลท์ LED

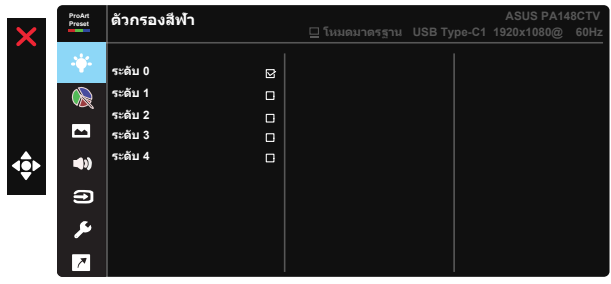

**• ระดับ 0**: ไม่มีการเปลี่ยนแปลง

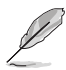

- เมื่อตัวกรองสีฟ้าเปิดใช้งาน การตั้งค่าเริ่มต้นของโหมดมาตรฐานจะถูกนำ เข้ามาโดย อัตโนมัติ
- ระหว่างระดับ 1 ถึงระดับ 3 ฟังก์ชั่นความสว่างจะสามารถกำ หนดได้โดยผู้ใช้
- ระดับ 4 เป็นการตั้งค่าที่มีปรับอย่างเหมาะสมที่สุด ซึ่งสอดคล้องกับการรับรองแสงสีฟ้า ต่ำ TUV ฟังก์ชั่น ความสว่าง ไม่สามารถถูกกำ หนดค่าโดยผู้ใช้ได้

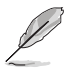

โปรดดูข้อมูลต่อไปนี้เพื่อบรรเทาความล้าของตา:

- ผู้ใช้ควรออกห่างจากจอแสดงผลเป็นระยะ หากทำ งานติดต่อกันเป็นเวลานาน แนะนำ ให้ หยุดพักสั้น ๆ (อย่างน้อย 5 นาที) หลังจากการทำ งานที่คอมพิวเตอร์ต่อเนื่อง 1 ชั่วโมง การหยุดพักสั้น ๆ และบ่อย ๆ มีประสิทธิภาพมากกว่าการหยุดพักครั้งเดียวเป็นเวลานาน
- เพื่อลดความล้าของตา และความแห้งในตาของคุณ ผู้ใช้ควรพักสายตาเป็นระยะ ๆ โดย การโฟกัสไปที่วัตถุที่อยู่ห่างไกลออกไป
- การบริหารตา สามารถช่วยลดความล้าของตาได้ ทำ การบริหารเหล่านี้ซ้ำ บ่อย ๆ หาก อาการปวดตายังคงอยู่ โปรดปรึกษาแพทย์ การบริหารตา: (1) มองขึ้นและลงซ้ำ ๆ (2) กลอกตาช้า ๆ (3) ขยับตาของคุณในแนวทแยงมุม
- แสงสีน้ำ เงินพลังงานสูงอาจทำ ให้เกิดความล้าที่ตา และ AMD (โรคจอประสาทตาเสื่อม ที่เกี่ยวข้องกับอายุ) ตัวกรองสีฟ้าช่วยลดแสงสีน้ำ เงินที่เป็นอันตรายลง 70% (สูงสุด) เพื่อหลีกเลี่ยงการเกิด CVS (โรคคอมพิวเตอร์วิชั่นซินโดรม)

#### **3. พาเลท ProArt**

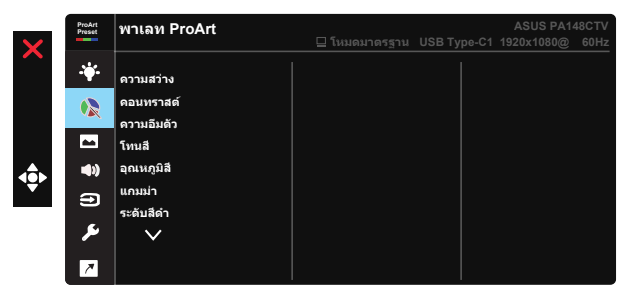

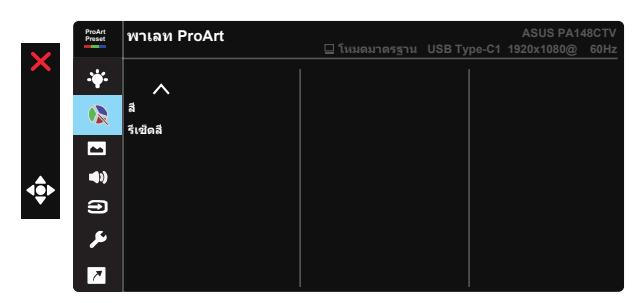

- **• ความสว่าง**: ช่วงการปรับค่าระหว่าง 0 ถึง 100
- **• คอนทราสต์**: ช่วงการปรับค่าระหว่าง 0 ถึง 100
- **• ความอิ่มตัว**: ช่วงการปรับค่าระหว่าง 0 ถึง 100
- **• โทนสี:** เปลี่ยนสีของภาพระหว่างสีเขียวและสีม่วง
- **• อุณหภูมิสี**: ประกอบด้วยโหมดสีพรีเซ็ต 5 โหมดคือ 9300K, 6500K, 5500K, 5000K และ P3-Theater
- **• แกมม่า:** ประกอบด้วยโหมดแกมม่า 5 โหมด คือ 1.8, 2.0, 2.2, 2.4, 2.6
- **• ระดับสีดำ** : เพื่อปรับระดับสัญญาณที่ 1 ของระดับสีเทาที่เข้มที่สุดที่ตั้งค่าเริ่มต้นไว้
- **• สี:**
	- \* การปรับโทนสีหกแกน
	- $*$  การปรับความอีมตัวหกแกน
	- $*$  ปรับระดับเกนสำหรับ R, G, B
	- $*$  ปรับค่าออฟเซ็ตสำหรับ R, G, B
- **• รีเซ็ตสี**:

```
* รีเซ็ตสีโหมดปัจจุบัน:
รีเซ็ตการตั้งค่าสีของโหมดสีปัจจุบันกลับเป็นค่าเริ่มต้นจากโรงงาน
```
\* รีเซ็ตโหมดสีทั้งหมด: รีเซ็ตการตั้งค่าสีของโหมดสีทั้งหมดกลับเป็นค่าเริ่มต้นจากโรงงาน

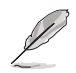

P3-Theater ใช้ได้เฉพาะเมื่อโหมด DCI-P3 ถูกเลือกอยู่เท่านั้น

#### **4. ภาพ**

คุณสามารถปรับ ความชัด, Trace Free, ควบคุมอัตราส่วน, ขอบเขตการป้อนข้อมูล และ ASCR ได้จากฟังก์ชั่นหลักนี้

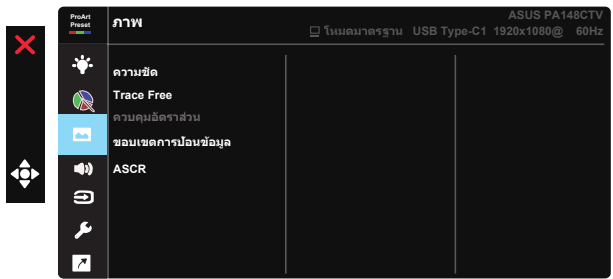

- **• ความชัด:** ปรับความชัดของภาพ ช่วงการปรับค่าระหว่าง 0 ถึง 100
- **• Trace Free:** เร่งเวลาตอบสนองให้เร็วขึ้นโดยใช้เทคโนโลยีโอเวอร์ไดรฟ์ ช่วง การปรับค่าเริ่มจากช้า 0 ไปถึงเร็ว 100
- **• ควบคุมอัตราส่วน:** ปรับอัตราส่วนภาพเป็น เต็ม, 4:3

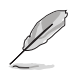

4:3 ใช้ได้เฉพาะเมื่อแหล่งสัญญาณอินพุตอยู่ในรูปแบบ 4:3 เท่านั้น

- **• ขอบเขตการป้อนข้อมูล:** ปรับขอบเขตการป้อนข้อมูลเป็น อัตโนมัติ, เต็ม และ Limited 16-235
- **• ASCR:** เลือก เปิด หรือ ปิด เพื่อเปิดทำ งานหรือปิดทำ งานฟังก์ชั่นอัตราคอนท ราสต์แบบไดนามิก

#### **5. เสียง**

คุณสามารถปรับ ระดับเสียง และ ปิดเสียง จากฟังก์ชั่นหลักนี้

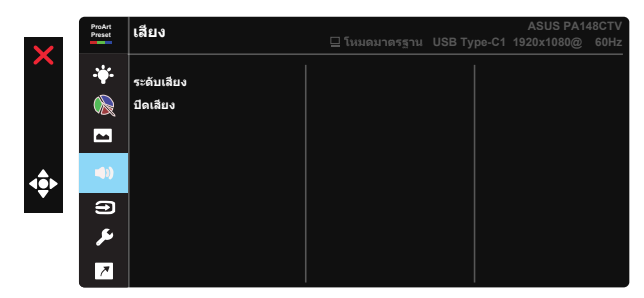

- **• ระดับเสียง**: ปรับระดับเสียงเอาต์พุต
- **• ปิดเสียง**: เลือกการปิดเสียงเป็น เปิด หรือ ปิด

#### **6. เลือกสัญญาณเข้า**

เลือกแหล่งสัญญาณเข้าระหว่าง HDMI, USB Type-C1, USB Type-C2

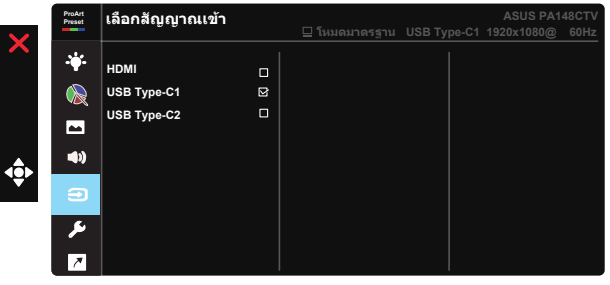

#### **7. ตั้งค่าระบบ**

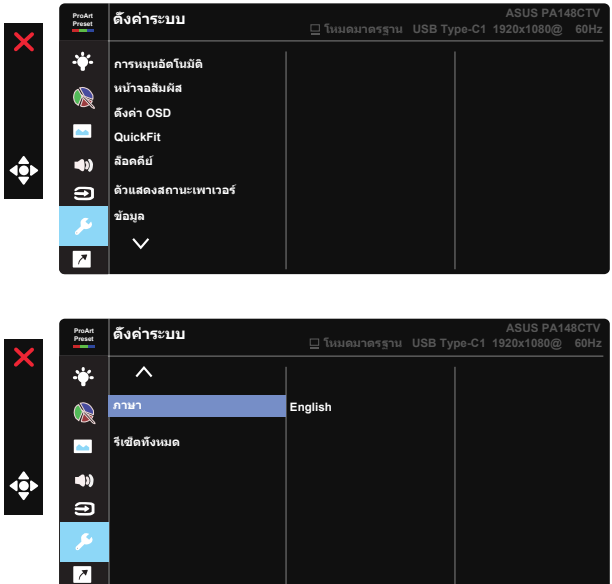

- **• การหมุนอัตโนมัติ:** เพื่อเปิดทำ งาน/ปิดทำ งานการหมุนภาพอัตโนมัติ โปรดทราบ ว่าฟังก์ชัน การหมุนอัตโนมัติ ทำงานเฉพาะภายใต้ Windows OS เท่านั้นโดยการ ติดตั้งซอฟต์แวร์ Chroma Tune
- **• หน้าจอสัมผัส:** จอแสดงผล ProArt PA148CTV เป็นจอภาพระบบสัมผัส ที่ใช้ เทคโนโลยีหน้าจอสัมผัส 10 จุด โปรดใช้กับ OS ล่าสุด เช่น Windows 10 คุณ สามารถใช้ทั้งการสัมผัสด้วยนิ้วเดียว หรือการสัมผัสด้วยหลายนิ้ว โดย สัมผัสได้พร้อมกันมากที่สุด 10 จุด

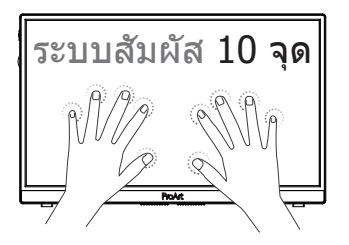

- **• ตั้งค่า OSD:** ปรับ OSD ไทม์เอาต์, DDC/CI และ ความโปร่งใส ของหน้าจอ OSD
- **• QuickFit (ควิกฟิต):** อนุญาตให้ผู้ใช้ทำ การพรีวิวเอกสาร หรือเลย์เอาต์ภาพถ่าย โดยตรงบนหน้าจอ โดยไม่ต้องพิมพ์สำ เนาทดสอบ
	- \* Ruler: รูปแบบนี้แสดงไม้บรรทัดที่ด้านบนและด้านซ้าย คุณสามารถกดปุ่มกลับ ◀ เป็นเวลานานกว่า 3 วินาที เพื่อสลับการวัดระหว่างระบบเมตรีกและอังกฤษ **5 10 15 20 25 30 5 10 15** Ē \* Alignment: ช่วยอำนวยความสะดวกให้กับนักออกแบบและผู้ใช้ เพื่อจัดการเนื้อหาและโครงร่างบนหน้าหนึ่ง เพื่อทำให้ได้รูปลักษณ์และความ รู้สึกที่สม่ำ เสมอ **Alignment Grid ตารางจัดแนว**  \* สี่เหลี่ยม: แสดงสี่เหลี่ยมที่ศูนย์กลาง
- **• ล็อคคีย์:** ปิดทำ งานฟังก์ชั่นปุ่มทั้งหมด กดปุ่มลงเป็นเวลานานกว่าห้าวินาที เพื่อ ปิดทำ งานฟังก์ชั่นล็อคคีย์
- **• ตัวแสดงสถานะเพาเวอร์:** เปิด/ปิดไฟแสดงสถานะ LED เพาเวอร์
- **• ข้อมูล:** แสดงข้อมูลจอภาพ
- **• ภาษา:** เลือกภาษา OSD ตัวเลือกต่างๆ มีดังนี้: **อังกฤษ, ฝรั่งเศส, เยอรมัน, สเปน, อิตาลี, เนเธอร์แลนด์, รัสเซีย, โปแลนด์, เช็ค, โครเอเชีย, ฮังการี, โรมาเนีย, โปรตุเกส, ตุรกี, จีนแผ่นดินใหญ่, จีนไต้หวัน, ญี่ปุ่น, เกาหลี, เปอร์เซีย, ไทย, อินโดนีเซีย**
- **• รีเซ็ตทั้งหมด:** เลือก "ใช่" เพื่อคืนการตั้งค่าทั้งหมดกลับเป็นโหมดเริ่มต้นจาก โรงงาน

#### **8. ปุ่มลัด**

การเลือกตัวเลือกนี้ อนุญาตให้คุณตั้งค่าปุ่มลัดสามปุ่ม ผู้ใช้สามารถเลือกระหว่าง ตัวกรองสีฟ้า, ความสว่าง, คอนทราสต์, เลือกสัญญาณเข้า, อุณหภูมิสี, ระดับเสียง, โหมด sRGB, โหมด Rec.709, โหมด DCI-P3, โหมดผู้ใช้ 1, โหมดผู้ใช้ 2 และตั้งค่าเป็นปุ่มลัด

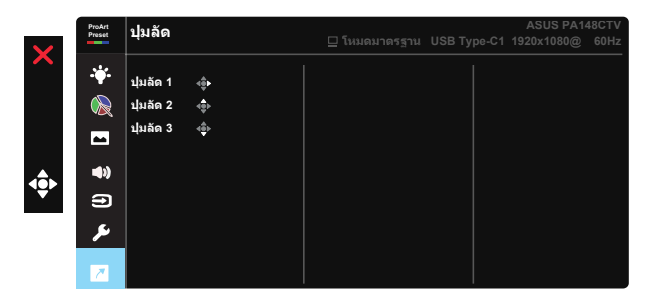

# **3.2 ข้อมูลจำ เพาะ**

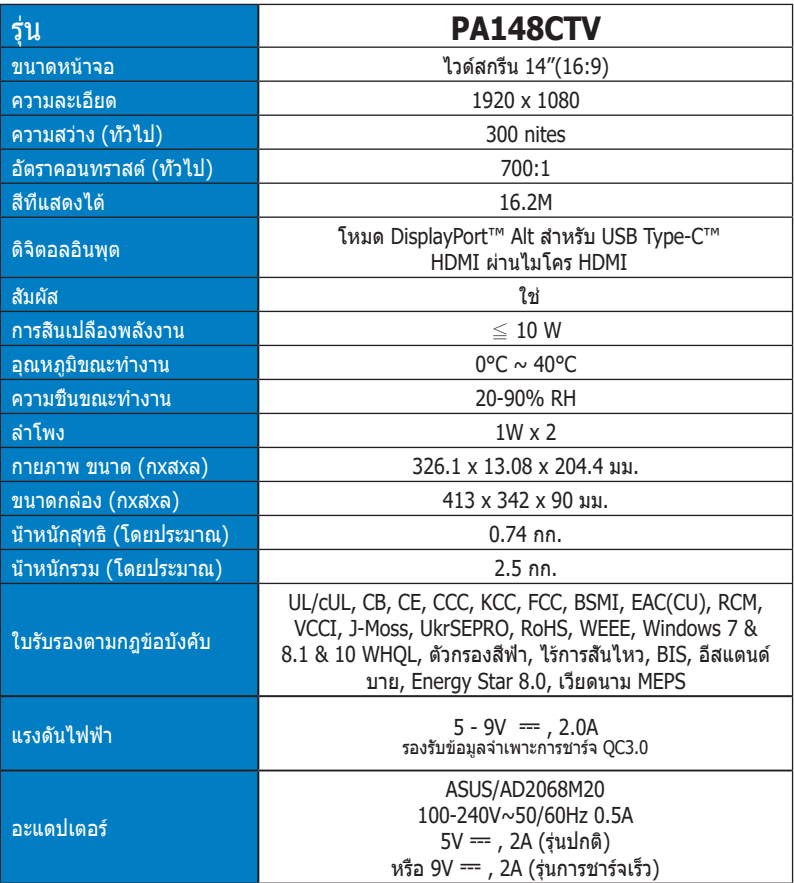

# **3.3 การแก้ไขปัญหา (FAQ)**

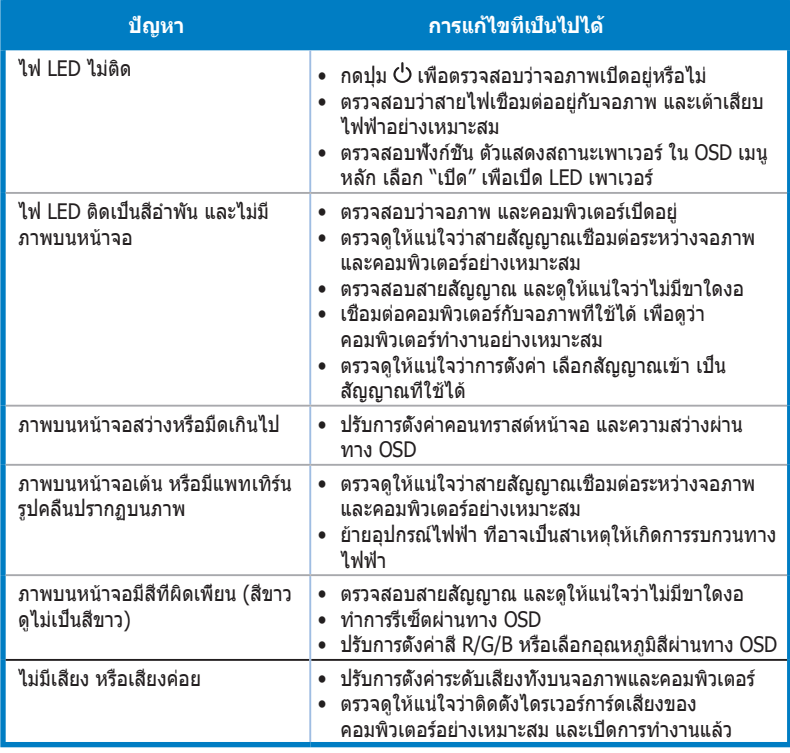

# **3.4 รายการไทม์มิ่งที่สนับสนุน**

### **ไทม์มิ่งหลักที่สนับสนุนบน PC**

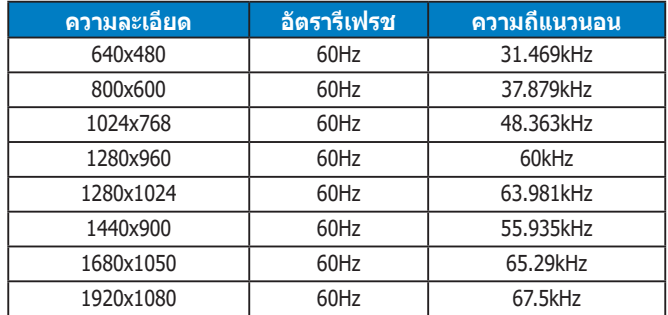

#### **โหมด VESA, ไทม์มิ่งที่มีให้ผู้ใช้**

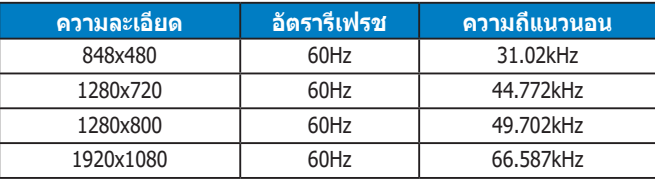

**\* เครื่องอาจไม่รองรับการทำ งานของโหมดที่ไม่ได้แสดงในตารางด้านบน เพื่อความละเอียดที่เหมาะสมที่สุด เราแนะนำ ให้คุณเลือกโหมดที่แสดงในตารางด้านบน**